# SEATTLE<br>SOLLEGES | IT Services

# **MyDesk for Employee Off-Campus Computing**

MyDesk lets you log into your MySeattleColleges desktop from off-campus with a personal computer to access applications and work with your files. There are two options for using MyDesk: with "**MyDesk Light**" or with the "**MyDesk Workspace**"**app** (also referred to as Citrix Workspace app).

#### **Differences between "MyDesk Light" and "MyDesk Workspace" app**

**MyDesk Light** is easiest to use. All you have to do is log-in and select Light Version. Installation of the Workspace app is not required. MyDesk Light is easier to get into but does not allow direct access to your c: hard drive at home, nor does it allow you to print to your home printer.

#### MyDesk Workspace App must first be installed on your computer\* & allows the following:

- Multiple monitors extended viewing across screens.
- *Direct* access to your Local Computer files from MyDesk (your MySeattleColleges desktop).
- Printing to your home printer.
- **\*** For installation instructions go to **"Installing MyDesk Workspace App"** on pg. 4.
- **\* + Mac Users must also add the MyDesk Certificate**. See instructions on pg. 4.

## **LOGGING IN for MyDesk Light & MyDesk Workspace Steps 1-5**

**Workspace app must first be installed on your computer. For Installation instructions see pg. 4.**

- **1.** On your computer or laptop launch a browser.
- **2.** Go to url: [mydesk.seattlecolleges.edu](file://S-C-FS00/SChomes/U980087209/!DORALINN/!!PrimaryUse_Win7upgrdSum13/!Documentation%20Life%20Cycle%20Team/MyDesk/mydesk.seattlecolleges.edu)
- **3.** Login with your full MySeattleColleges username **First.Last@seattlecolleges.edu** and **password** (same as that used for e-mail and Office 365)

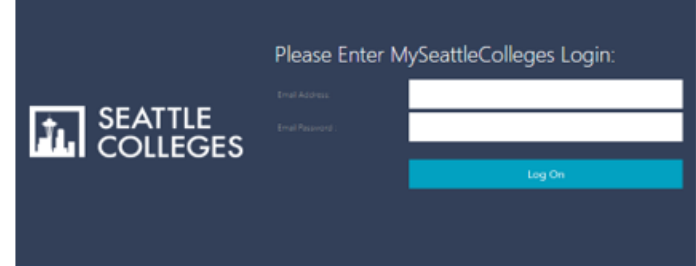

*Please note: The speed of your connection is determined by your off-campus internet connection. It may also be affected by the number of users sharing the connection.*

**4.** Click ok to the electronic resources use policy.

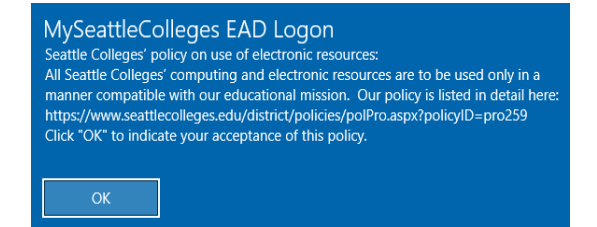

- **5.** Click the **Log On** button.
- **> To use "MyDesk Workspace" with app already installed, skip to continue with steps 10 – 15.**
- **> To use "MyDesk Light" continue on with steps 6 – 9** & **14, 15.**

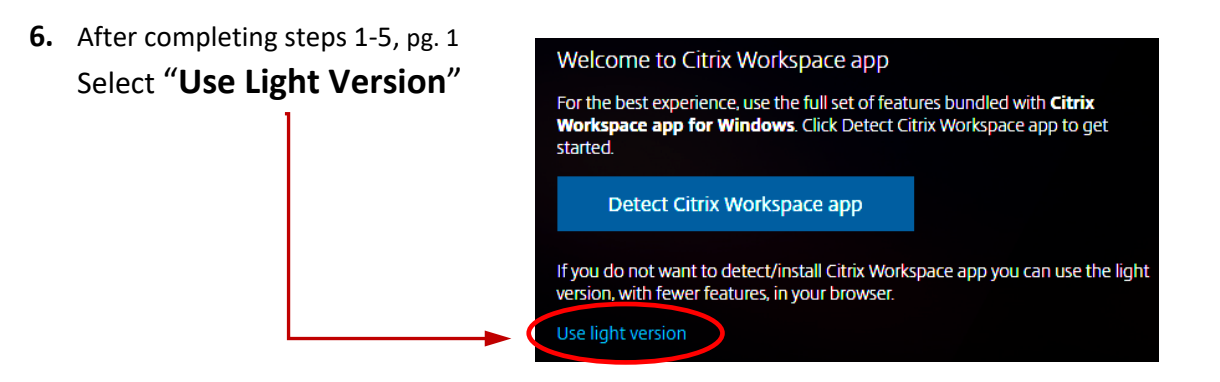

- **7.** Click the down arrow beneath Seattle Colleges Access & then Open. Your MySeattleColleges desktop will open in the browser window where you can access your work files & applications.
- **8.** If prompted choose if you wish to use your camera & give permission to use multiple monitors.

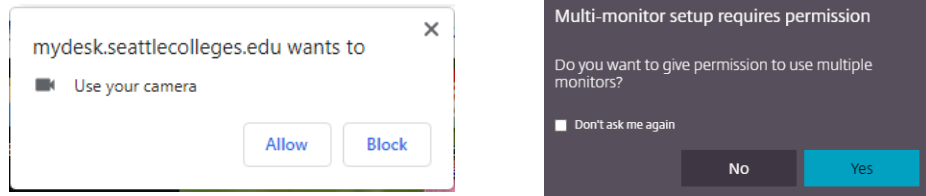

**9. Please Log Off at the end of your session. Skip to Step 14** & **15. for LOG OFF instructions.**

These steps show FireFox windows for examples. Different browsers may vary slightly.

- **10. To use "MyDesk Workspace"** (with the app installed already) After completing steps 1-5, pg. 1 Select "**Detect Citrix Workspace app**"
- **11.** Select **"Open Link"**

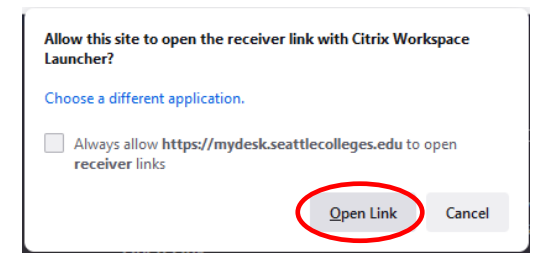

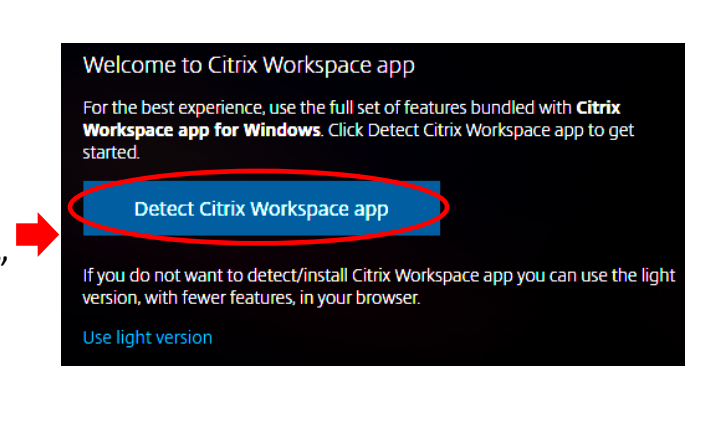

**12.** Click the Access arrow & select **"Open"**.

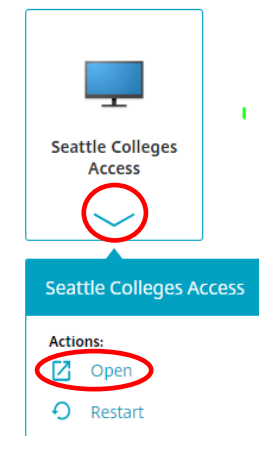

**13.** Click the downloaded file to access your desktop, workfiles & applications.

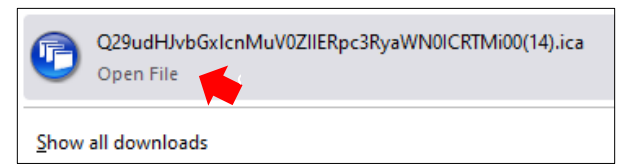

### **14. LOGGING OFF** at the end of your session.

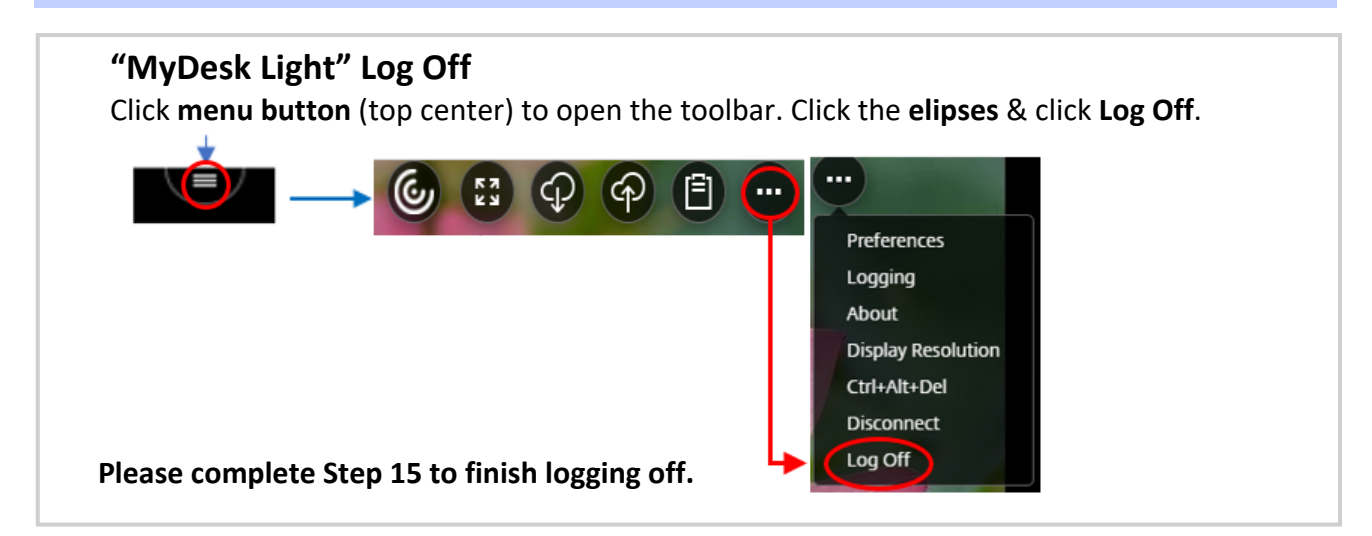

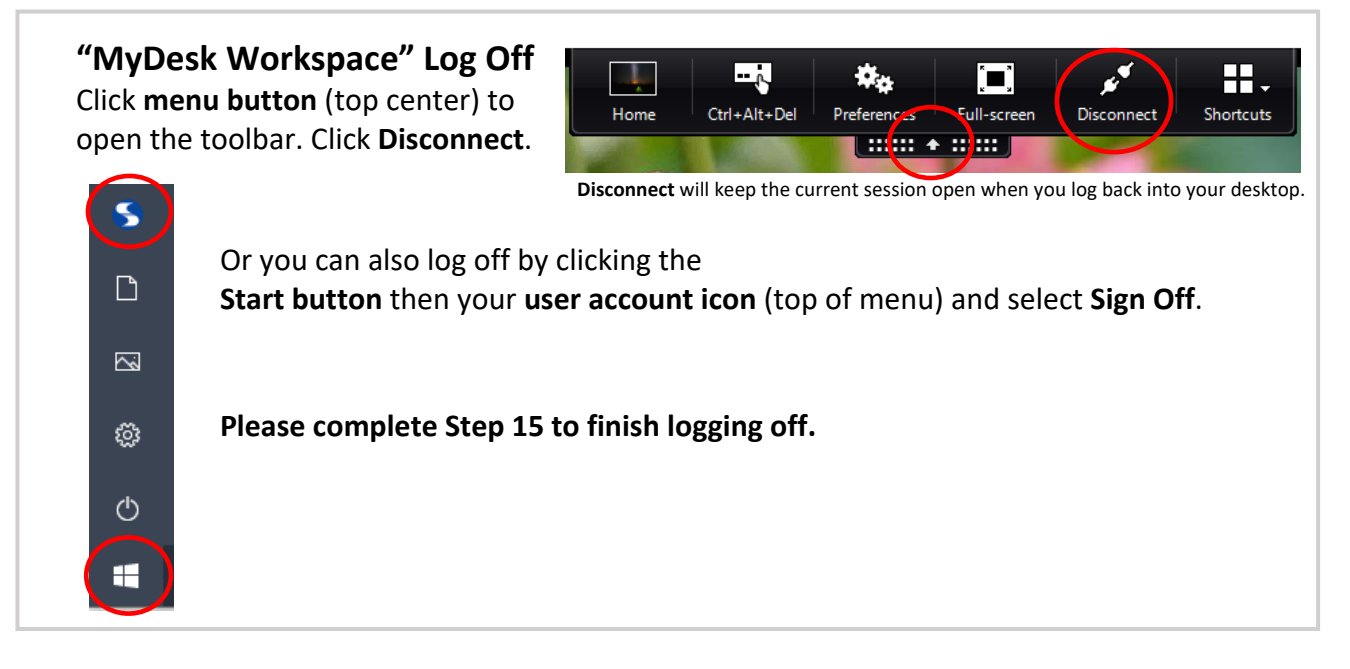

#### **15. Be sure to Log off from the Citrix Workspace Desktops window.**

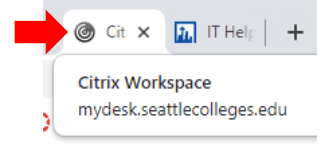

You may need to click the Citrix Workspace tab to open the Desktops window.

**Click the gear** (top right) to view the drop-down menu. Click **Log Off.**

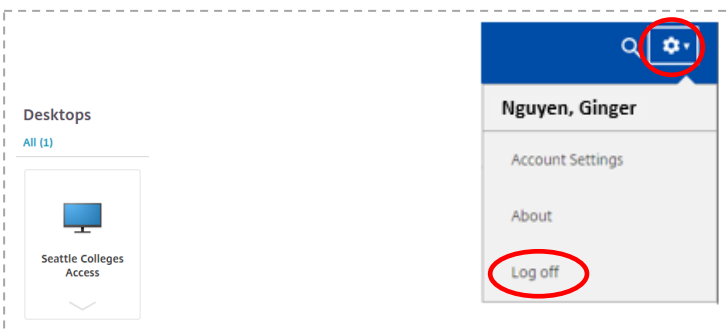

# **Installing MyDesk Workspace App**

You'll only need to install MyDesk Workspace App one-time on your computer. Once installed, you can go straight to MyDesk log-in (pg. 1, step 1) for your sessions. Users who have installed Workspace previously (or older Receiver), should re-install using the information below to ensure you'll have the latest updates and compatibility.

Go to the appropriate url below to download the "Citrix Workspace App" to your computer. **(Please Note: The last step for installation requires you to restart your computer.)**

**Windows:** <https://www.citrix.com/products/receiver.html> **Mac:** <https://www.citrix.com/downloads/workspace-app/mac/workspace-app-for-mac-latest.html>

#### **Click to Download "Citrix Workspace app" for Windows** (or **Mac**).

Follow these next steps as prompted:

Save File, Open & Run file, Allow Citrix Workspace to make changes to your device, Click Start to set up and install the Citrix Workspace app on your computer, Accept License Agreement & click Install. The progress bar for Installing Citrix Workspace app will appear. When complete, click **Finish** in the Installation Successful msg. box. You do not need to set up or add an account. Restart your computer to complete the installation.

## **ADDING the MYDESK CERTIFICATE to APPLE PC**

**For Mac users who want to use MyDesk Receiver (workspace):**

- **– Install the MyDesk Receiver (workspace) app as shown in the instructions above.**
- **– AND add the MyDesk Certificate by following the steps below.**
- **1.** In Chrome, FireFox or Safari navigate to [https://support.globalsign.com/ca-certificates/intermediate](https://support.globalsign.com/ca-certificates/intermediate-certificates/organizationssl-intermediate-certificates)[certificates/organizationssl-intermediate-certificates](https://support.globalsign.com/ca-certificates/intermediate-certificates/organizationssl-intermediate-certificates) to download the SSL RSA Certificates.
- **2.** Locate **GlobalSign RSA Organization Validation CA – 2018** (should be first one listed)

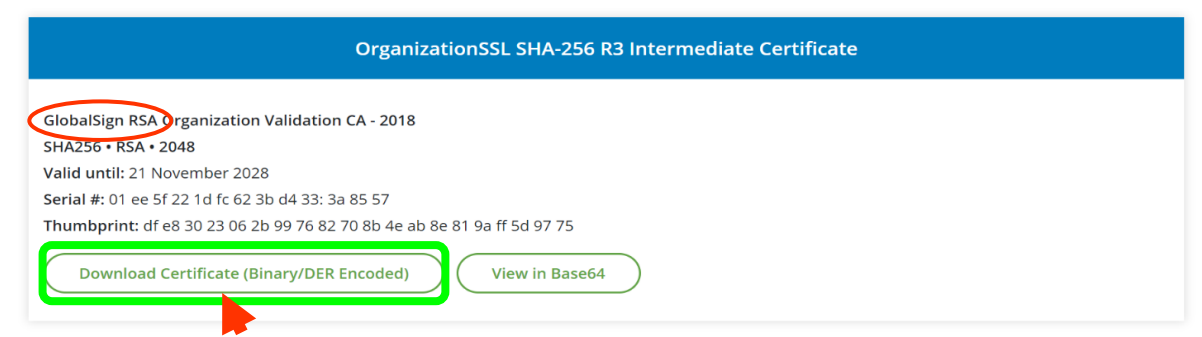

- **3.** Click on **Download Certificate**.
- **4. Go to your Downloads** & **Double Click on the certificate "gsrsaovssica2018.crt" & Save it to Keychain/Certificate** on your MAC OS.
- **5.** You can now close the browser window & log into MyDesk.

For assistance contact the IT Help Desk - [ITHelp@seattlecolleges.edu](mailto:ITHelp@seattlecolleges.edu) Find more information at - <https://itservices.seattlecolleges.edu/it-help-desk> North 206.934.3630 ← Central 206.934.6333 ← South 206.934.5844 ← LiveChat line <https://direct.lc.chat/11900901/3>

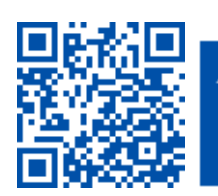

**REQUEST help** helpdesk.seattlecolleges.edu

P.4